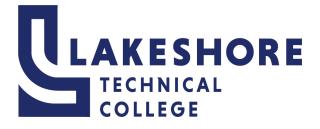

# Setting Up or Updating your Password Reset Options

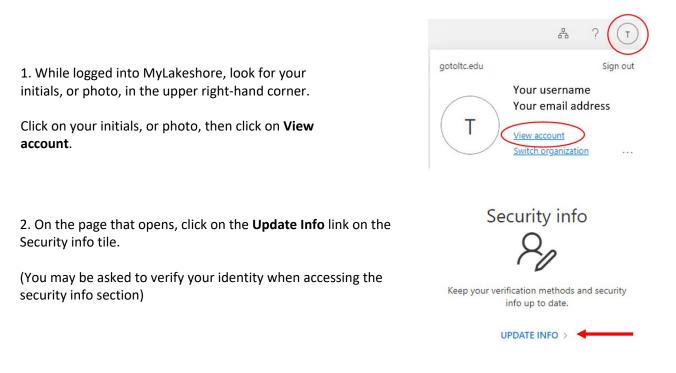

3. Click on + Add sign-in method which will display a pop-up box, with a drop down, showing multiple options to choose from. When setting up your options for self password reset you can choose from:

- The Microsoft Authentication app sends a push notification to your phone for you to approve or deny.
- The **phone** options will allow you to either receive a phone call that you will approve or deny access with or receive a verification code through text that you will need to enter to approve access.
- Personal email address.

| Security info<br>These are the methods you use to sign into your account or reset your password. | Add a method<br>Which method would you like to add? |                                      |   |
|--------------------------------------------------------------------------------------------------|-----------------------------------------------------|--------------------------------------|---|
| + Add sign-in method No items to display.                                                        |                                                     | Choose a method<br>Authenticator app | ~ |
|                                                                                                  |                                                     | Phone                                |   |
|                                                                                                  |                                                     | Alternate phone                      |   |
|                                                                                                  |                                                     | Email                                |   |
|                                                                                                  |                                                     | Office phone                         |   |

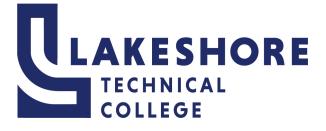

## How to set up Microsoft Authenticator

1. Open the Play Store or App Store on your mobile device. Search for **Microsoft Authenticator**. Select **Install**. (Below are examples of the logo for the application you need to install.)

Once installed, in the Microsoft Authenticator app:

- Select Agree for Microsoft needs basic app data.
- or
- Select Add Account and then choose Work or School Account.
- Select Scan a QR code.
- Select **OK** to allow permissions to your camera and set phone aside for now.

Your device will now be ready to scan a code in Step 6.

- 2. Using a separate device, like your laptop, desktop or tablet (**NOT your phone**), do the following:
  - Log into MyLakeshore (username: StudentEmailAddress@gotoltc.edu and your network password)
- 3. You will be prompted to set up MFA. Click Next.

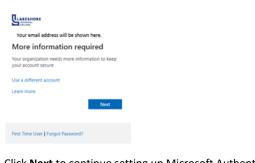

4. Click Next to continue setting up Microsoft Authenticator.

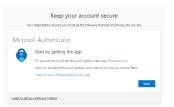

5. Click Next again.

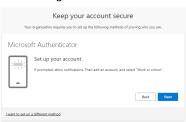

6. Scan the QR code on your screen with Microsoft Authenticator on your mobile device and click **Next**. You may be prompted to allow the app to access the camera. You MUST allow the app to access the camera to scan the QR code. It is very important to do the next steps.

| Keep your account secure                                                                                                    |
|----------------------------------------------------------------------------------------------------|
| Your organization requires you to set up the following methods of proving who you are.                                           |
| Microsoft Authenticator                                                                                                    |
| Scan the QR code                                                                                                    |
| Use the Microsoft Authenticator app to scan the QR code. This will connect the Microsoft Authenticator<br>app with your account. |
| After you scan the QR code, choose "Next".                                                                                       |
|                                                                                                    |
| Eack Next                                                                                                    |
| Lwant to set up a different method                                                                                               |

- 7. Click Next again.
- DO NOT SKIP THIS STEP... Let's try it out You will be sent a push to the app on your phone to Approve or Deny. Approve, when you know that you are the one trying to log in. If you are not logging in, then choose deny.
- 9. Click Approve on your phone. Then Next on your computer.

| Y          |                    | eep your acc |           |
|------------|--------------------|--------------|-----------|
| Vicros     | oft Auther         | nticator     |           |
| -          | Netificatio        | on approved  | Back Next |
| ant to set | p a different meth | od           |           |

### 10. Success!

Now when you log into your MyLakeshore account you will be sent a push to your phone to approve or deny access to your account. Approve when it is you accessing your account. *Please see the next page to set up a secondary method to authenticate (text or call) in the event that you get a new phone and cannot use Microsoft Authenticator.* 

|                                                                                                   | Keep your account secure Your organization requires you to set up the following methods of proving who you are. |  |  |  |  |  |
|---------------------------------------------------------------------------------------------------|----------------------------------------------------------------------------------------------------|--|--|--|--|--|
| Suc                                                                                               | cess!                                                                                                    |  |  |  |  |  |
| Great job! You have successfully set up your security info. Choose "Done" to continue signing in. |                                                                                                    |  |  |  |  |  |
| Defaul                                                                                            | It sign-in method:                                                                                              |  |  |  |  |  |
| ٢                                                                                                 | Microsoft Authenticator<br>SM-G991U                                                                             |  |  |  |  |  |
| 8                                                                                                 | Microsoft Authenticator                                                                                         |  |  |  |  |  |
|                                                                                                   | Done                                                                                                    |  |  |  |  |  |

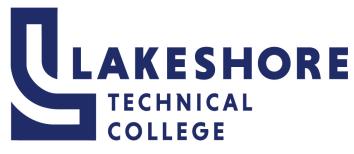

## How to Set Up Text/Call and Personal Email

- You can use the View Account functionality to manage your MFA settings. You can set up texting or call for a secondary authentication method. You can then use text or call if you get a new phone, but keep the same phone number. You can then set up Microsoft Authenticator again on your new device.
  - While logged into MyLakeshore, look for your initials, or photo, in the upper right-hand corner.
  - Click on your initials, or photo, then click on View Account

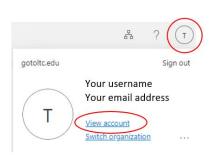

### 2. On the Security Info tile, click on Update Info.

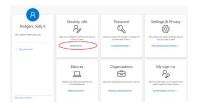

#### 4. Click + Add a sign-in method.

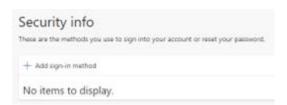

- Choose your desired method of authentication. Choose Phone or Email and click Add.
- Add your mobile device number and choose Call me or Text me a code and click Next. You will receive a call or text on your mobile device. Answer the call or enter the code sent to you.
- 7. Enter you Personal email address and click **next**. Enter the code sent to you.

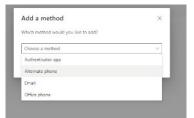

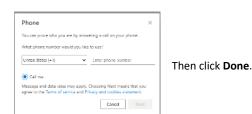